## Actividad interactiva – **Seleccionar palabras de un párrafo**

www.webardora.net

Actividad en la que el usuario ha de seleccionar una serie de palabras en un texto atendiendo a uno o más criterios:

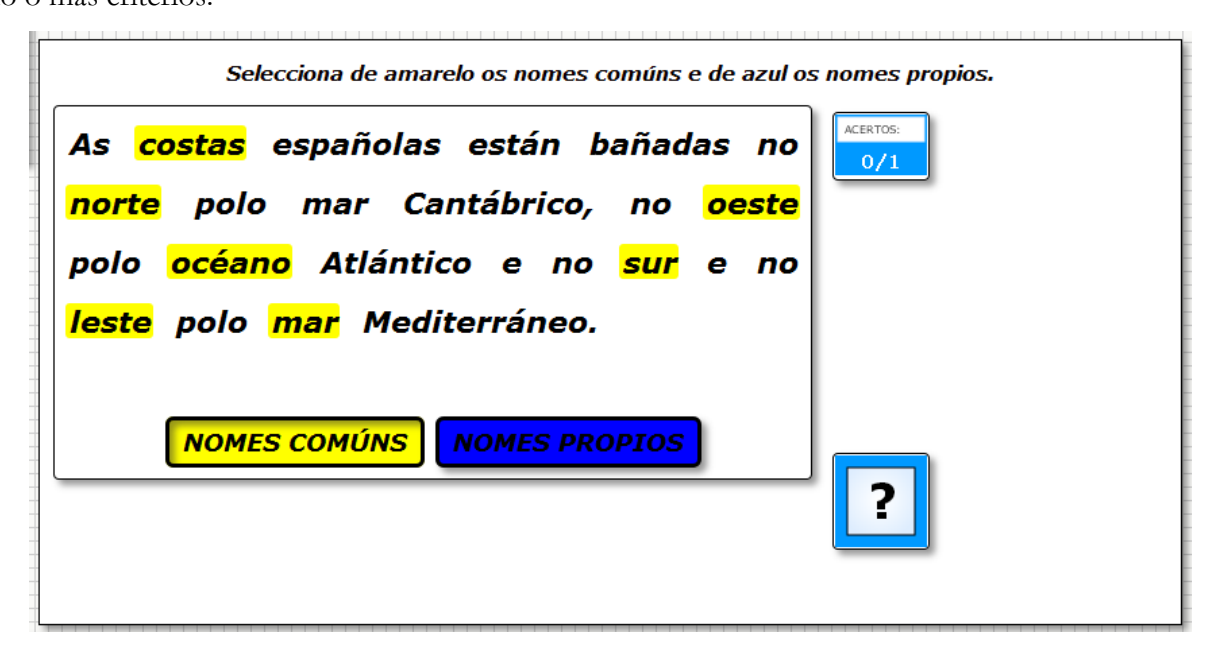

En la pestaña "*Actividad*" encontramos:

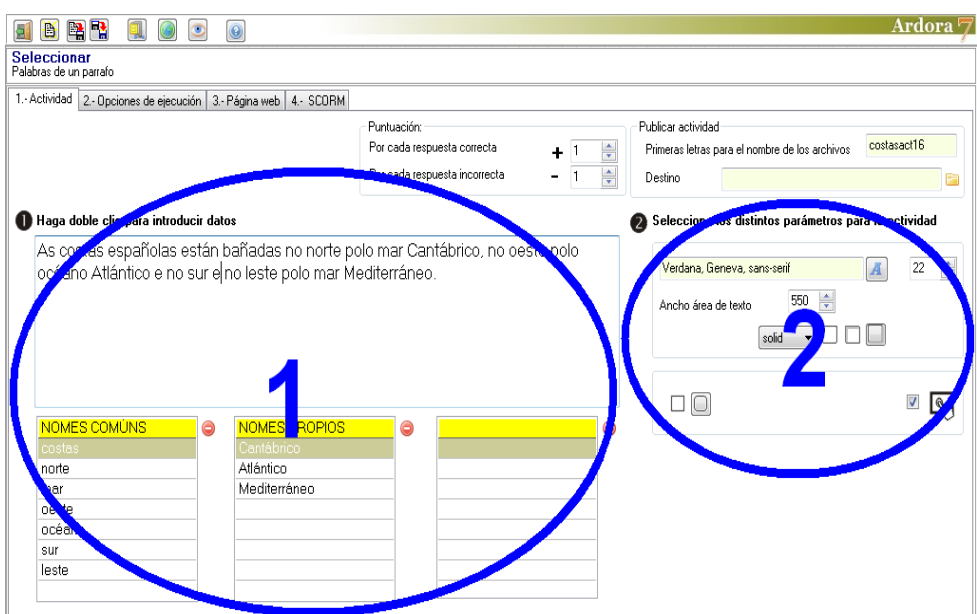

## **ZONA 1**

Aquí haremos doble clic en el recuadro blanco que está encima de las tablas y aparecerá una ventana emergente para introducir datos:

## Actividad interactiva – **Seleccionar palabras de un párrafo**

En el recuadro "*Texto*" de la parte superior escribiremos el texto que aparecerá en el área de trabajo de la actividad.

En los campos 1, 2 y 3  $(2)$ introduciremos los criterios que el usuario usará para seleccionar las palabras y que aparecerán debajo del texto en el área de trabajo de la actividad. (Puede introducirse uno sólo o dos si se desea)

En los campos debajo de cada uno de los criterios (3) introduciremos las palabras que queramos que el usuario seleccione en el texto tal y como están escritas

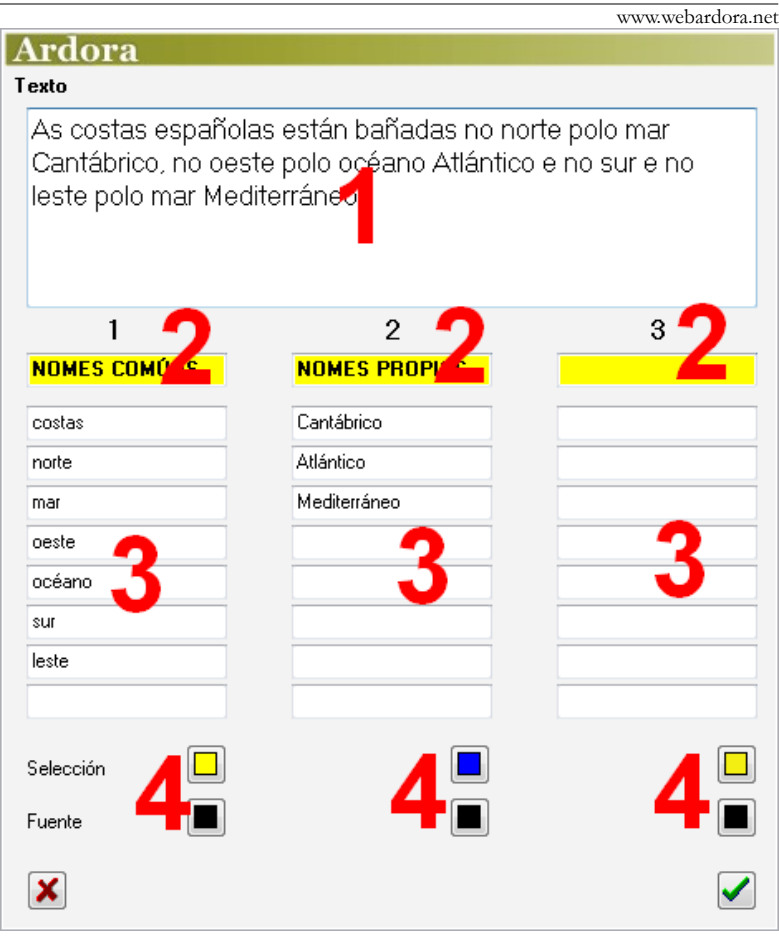

en el mismo. Apuntar que si introducimos en estos campos una palabra que en el texto se repite dos o más veces, el usuario tendrá que marcarla en todas las ocasiones.

Finalmente vemos que debajo de cada columna de campos hay 2 botones (4). Con el de la parte superior elegiremos el color de fondo del recuadro que contendrá el criterio de esa columna, y con el botón inferior el color del texto que irá dentro de dicho recuadro (el que habíamos introducido en los campos (2).

## **ZONA 2**

Con el botón (1) escogeremos el tipo de fuente que queramos para texto y botones de criterios y con el (2) su tamaño. En el campo (3) especificaremos el ancho del área de trabajo de la actividad; el alto lo

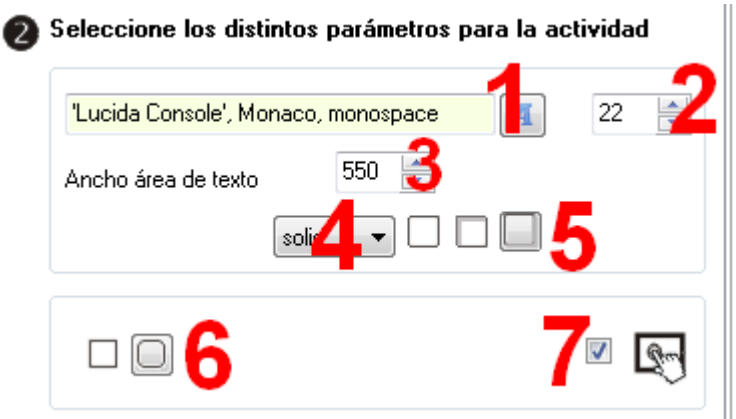

www.webardora.net calcula Ardora automáticamente dependiendo de la cantidad de texto introducido en el recuadro de la zona 1. Con la lista desplegable (4) decidiremos el tipo de línea que tendrá el recuadro que rodeará a las palabras que se seleccionen:

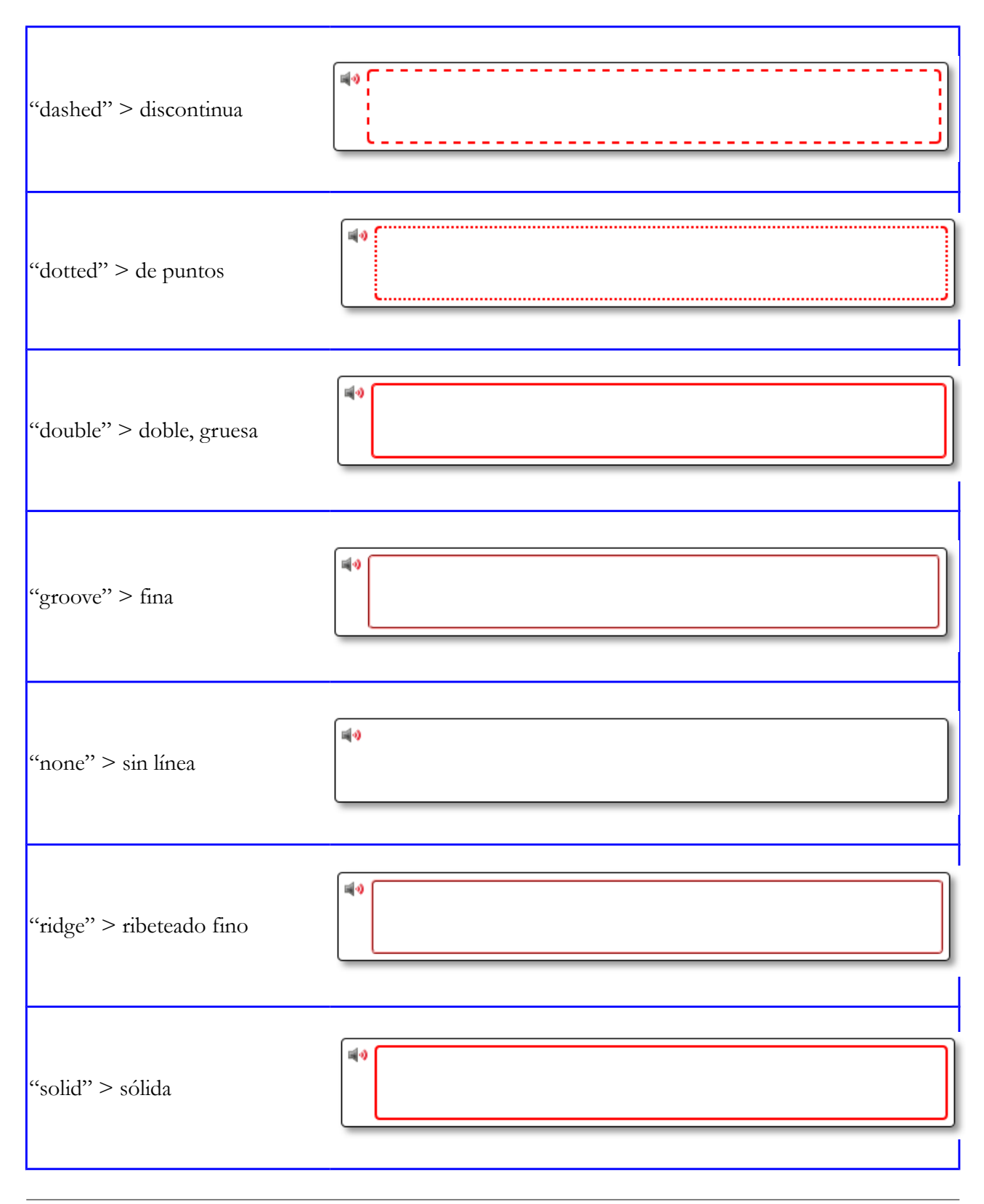

www.webardora.net Con los botones (5) indicaremos el tipo de sombra que presentarán los recuadros de las palabras que el usuario seleccione en el texto, tanto al hacer clic sobre ellas como situando el puntero del ratón encima de las mismas una vez seleccionadas: sin sombra, con sombra en la parte interior o con sombra en la parte exterior respectivamente. Con los botones (6) decidiremos si todos los recuadros de la actividad tendrán o no las esquinas redondeadas y marcando la casilla (7) haremos compatible la actividad con dispositivos de pantalla táctil.